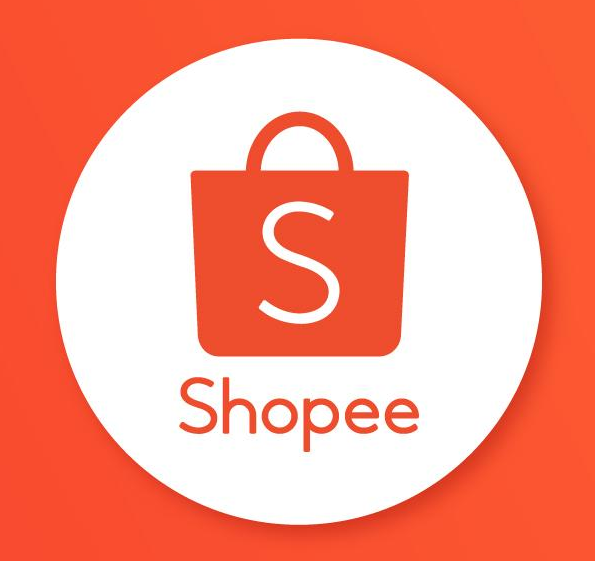

## **Sub-Account User Guide**

Shopee Education Hub

### Table of contents

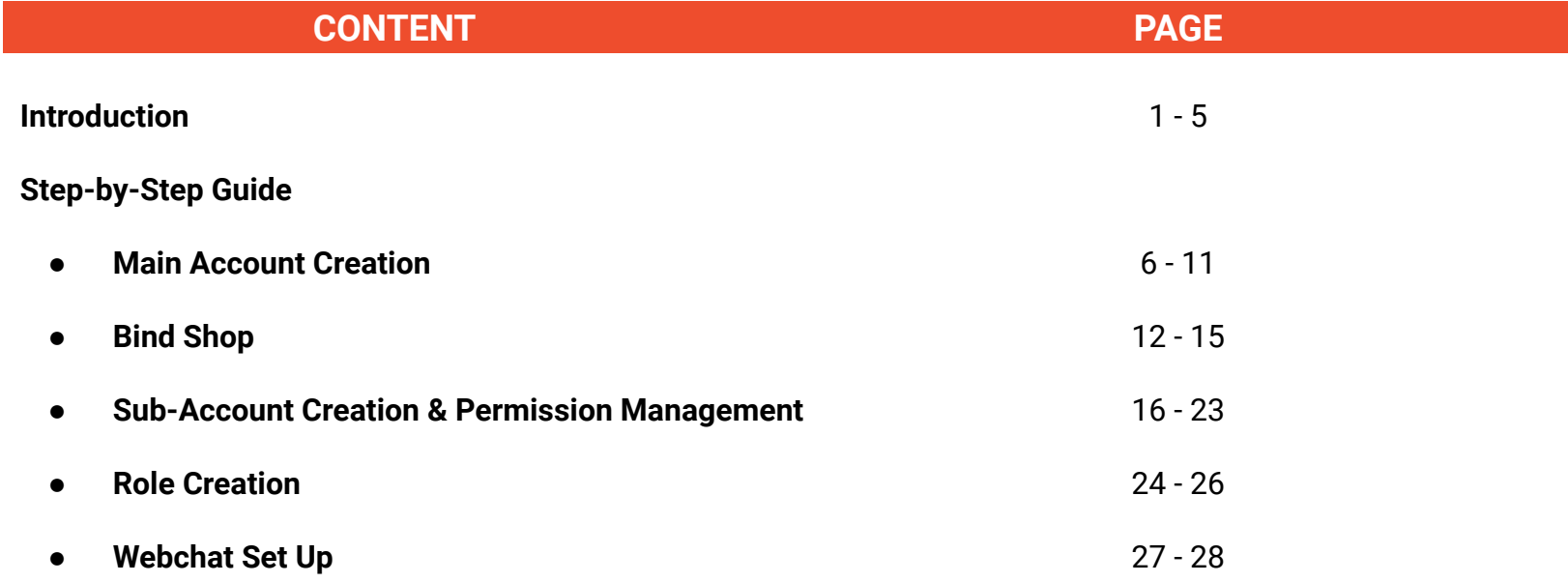

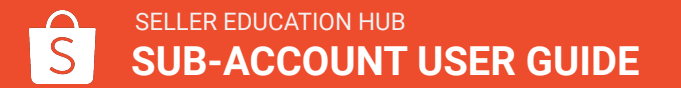

# INTRODUCTION

### **Introduction to Sub-Account**

Sub-account is a multi-shop and multi-role management system. It allows sellers to set up multiple accounts with different permissions for different shops to process daily operations.

This way, sellers can have a team to manage different shop functions, as well as have varied shop decorations, shipping instructions and more tailored for each shop.

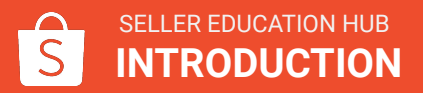

### **Introduction to Sub-Account**

Key benefits of having sub-accounts:

- Main account can have a team of staff member to manage different shop functions, such as operations, customer service, and more.
- Main account can bind multiple shops under the same merchant to manage together.
- As main account and sub-account holders can both gain access to Seller Centre and Webchat, it significantly increases business efficiency.

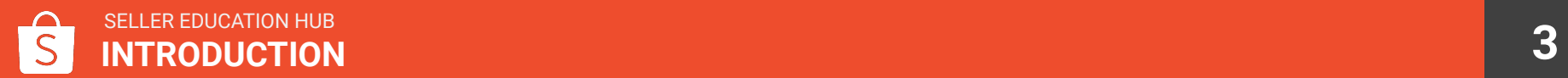

## STEP-BY-STEP GUIDE

Main Account Creation

**Step 1:**  Sellers who are invited to set up a sub-account will find a notification in the Seller Centre.

Currently, sub-account is open only to selected sellers.

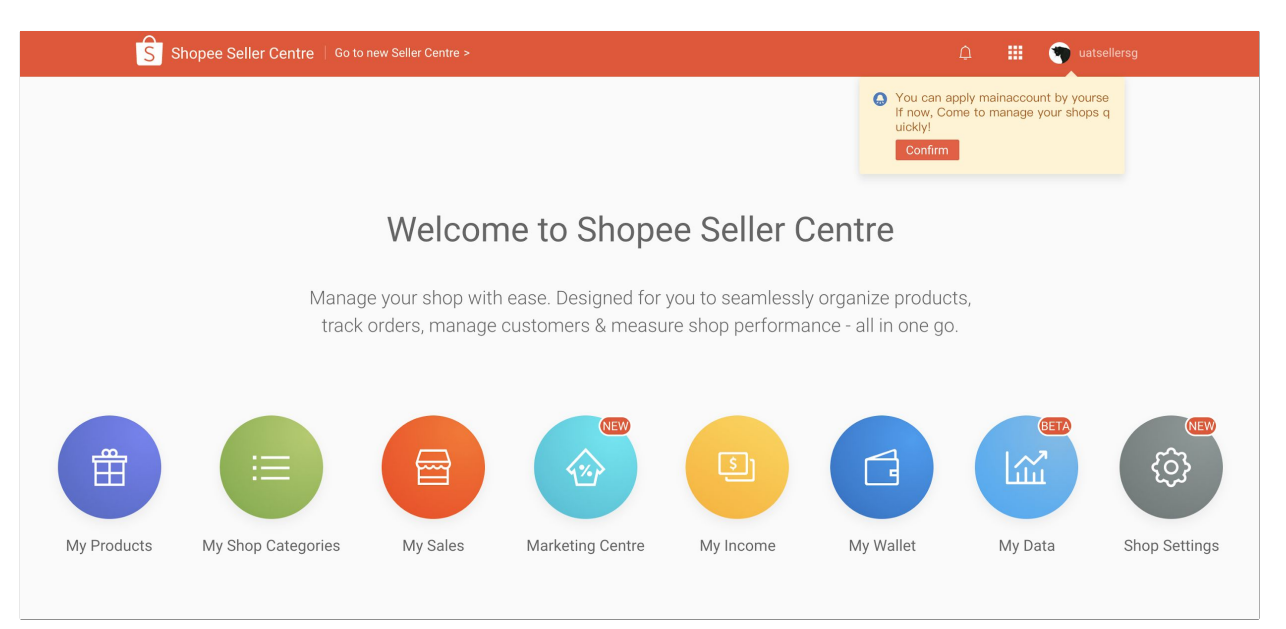

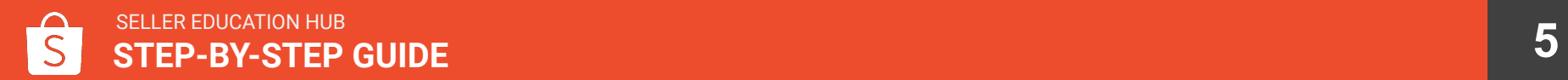

**Step 2:**  Create a main account if you do not already have one.

OR

You can also start to bind shops to an existing main account.

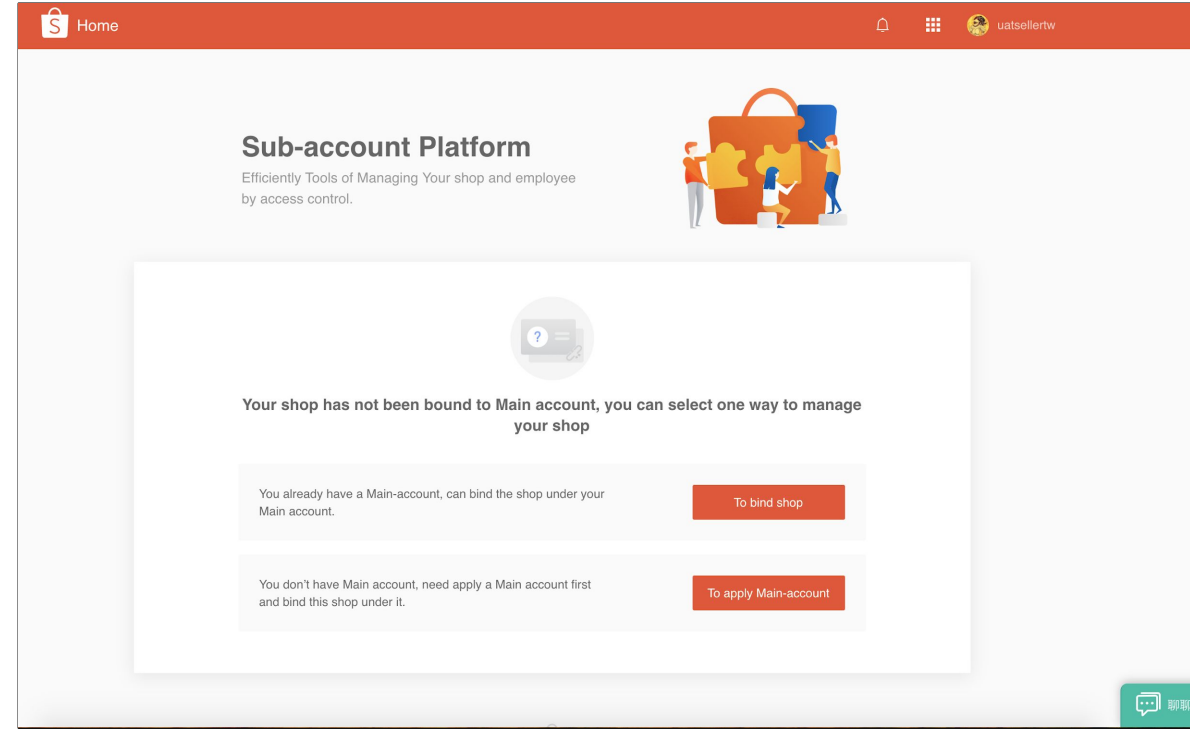

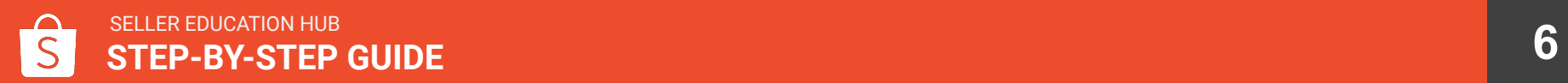

**Step 3:**  If you choose to create a main account, fill in all the information accordingly.

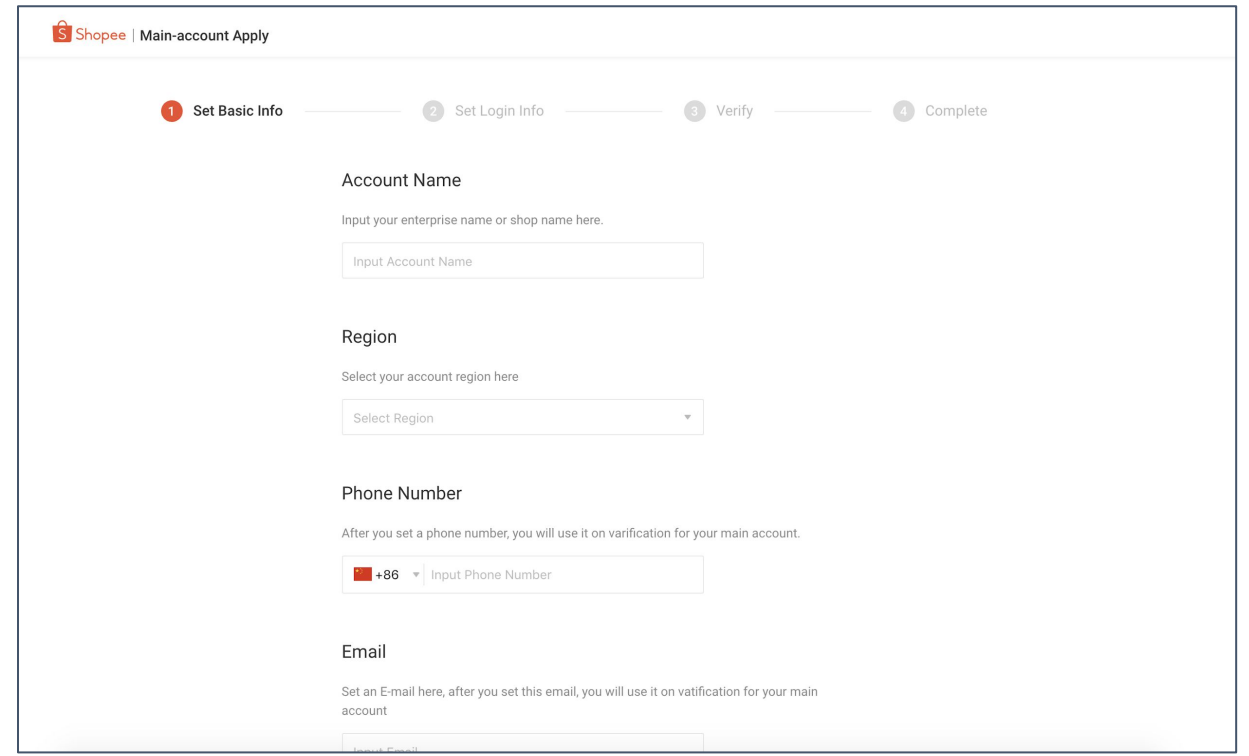

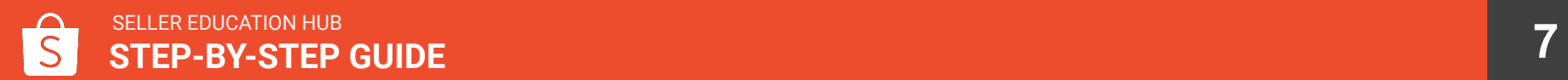

**Step 4:** Using your newly-created account, log in to our sub-account platform:

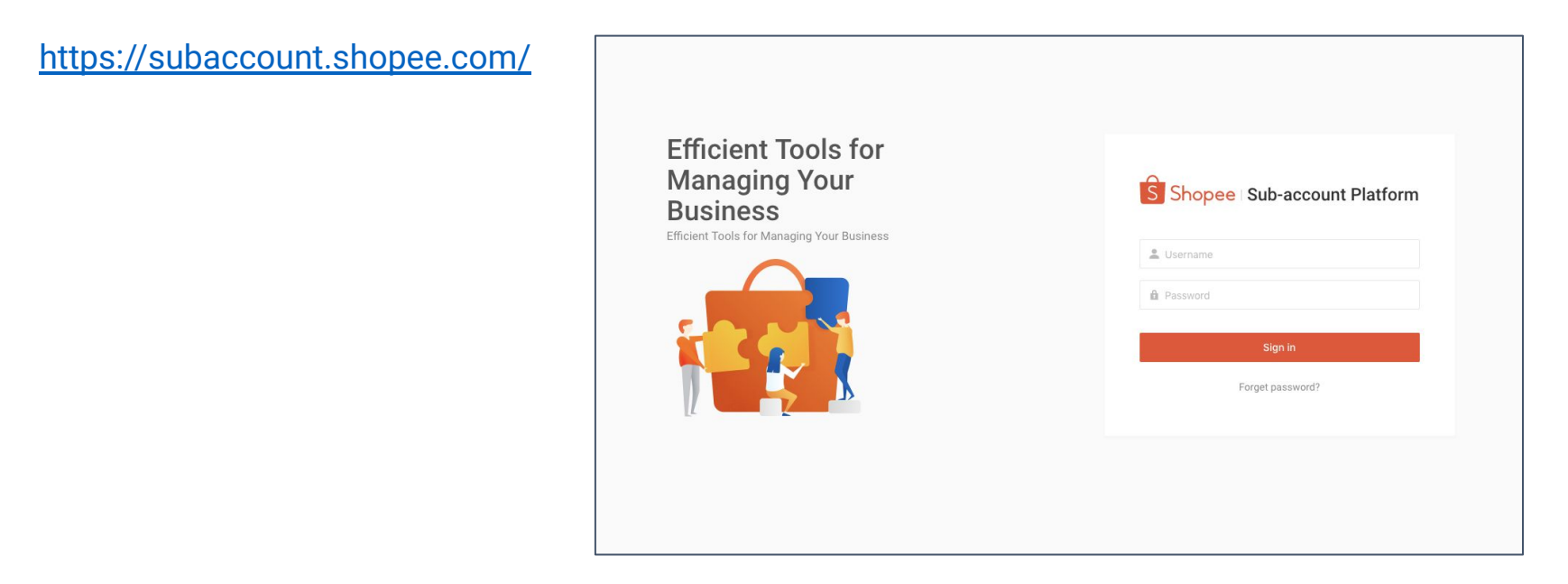

**Step 5:**  After logging in, you should see this homepage.

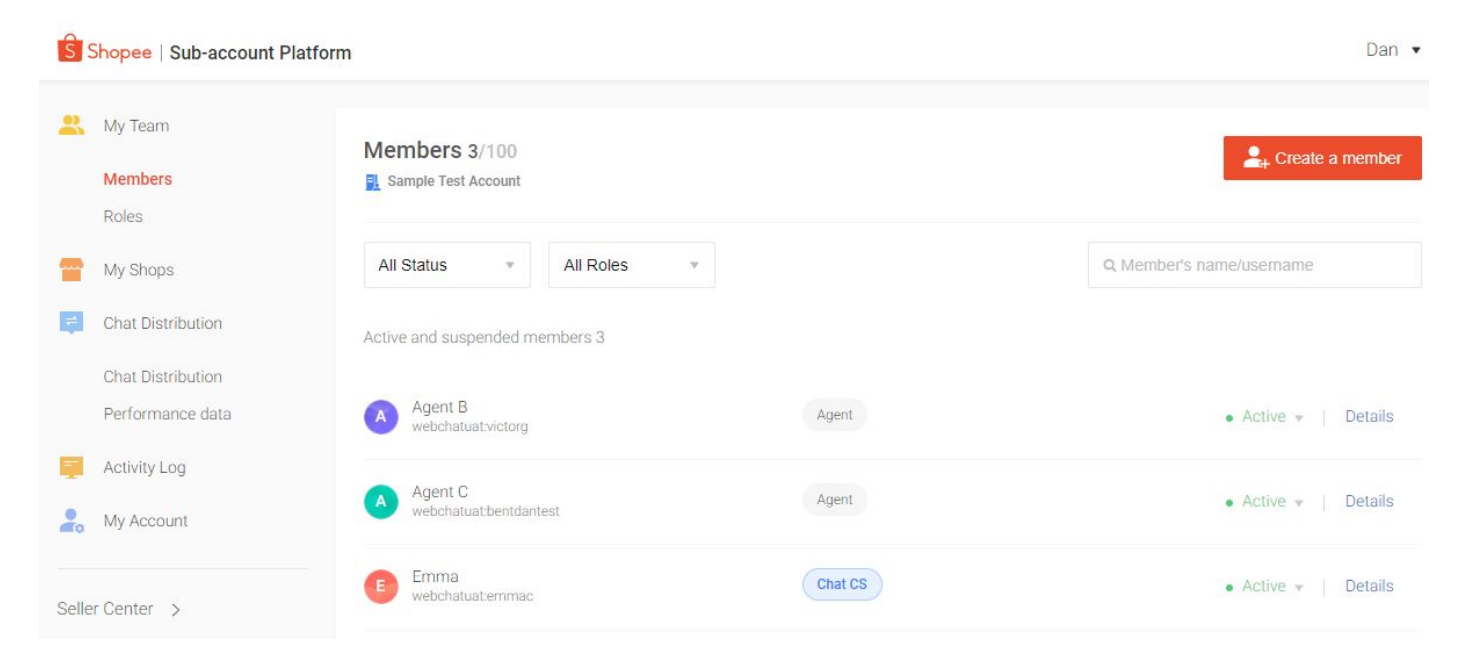

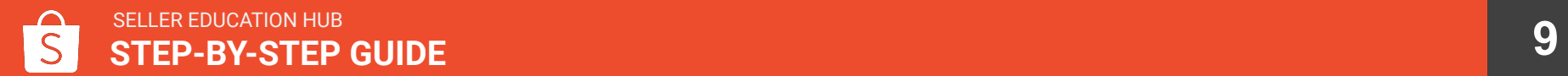

# STEP-BY-STEP BIND SHOP

Add Shops

### How to Bind Shop

**Step 1:**  After logging in, you can find My Shops. **Step 2:** Click on

Bind a shop.

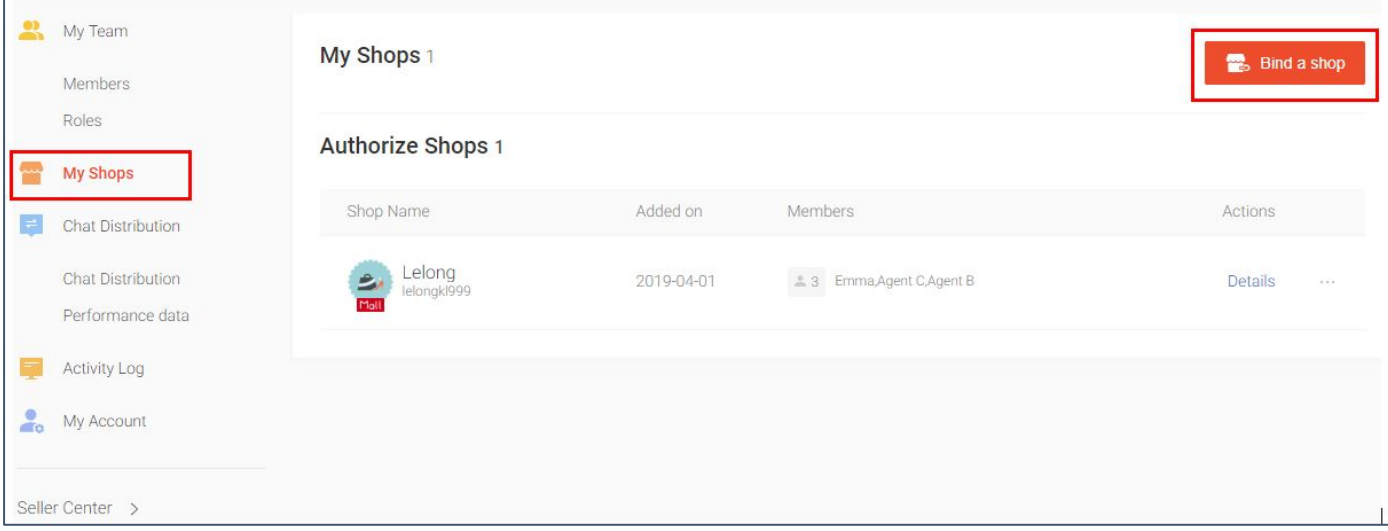

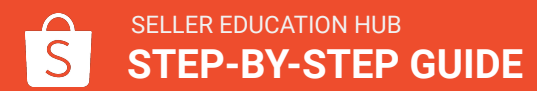

### How to Bind Shop

**Step 3:**  Type the username/shop name.

**Step 4:** Click on Bind a shop.

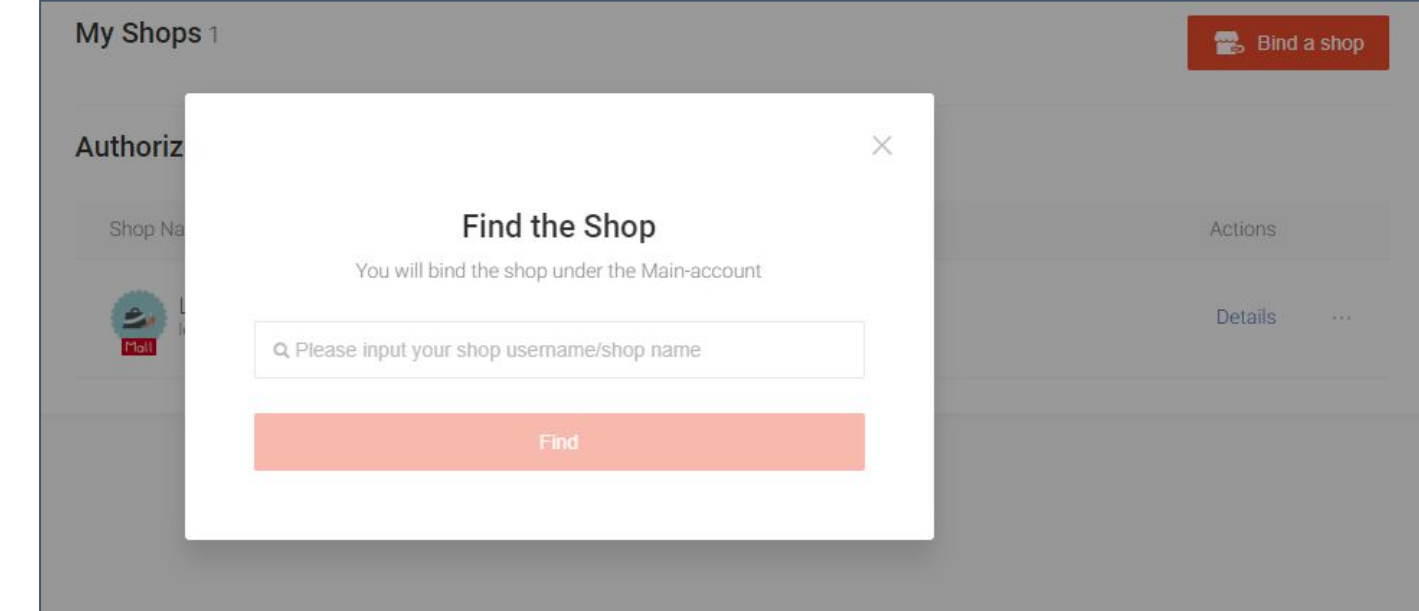

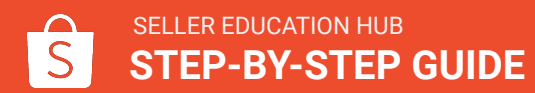

### How to Bind Shop

**Step 5:**  Once it displayed the correct username/shop name.

**Step 6:** Click on Bind.

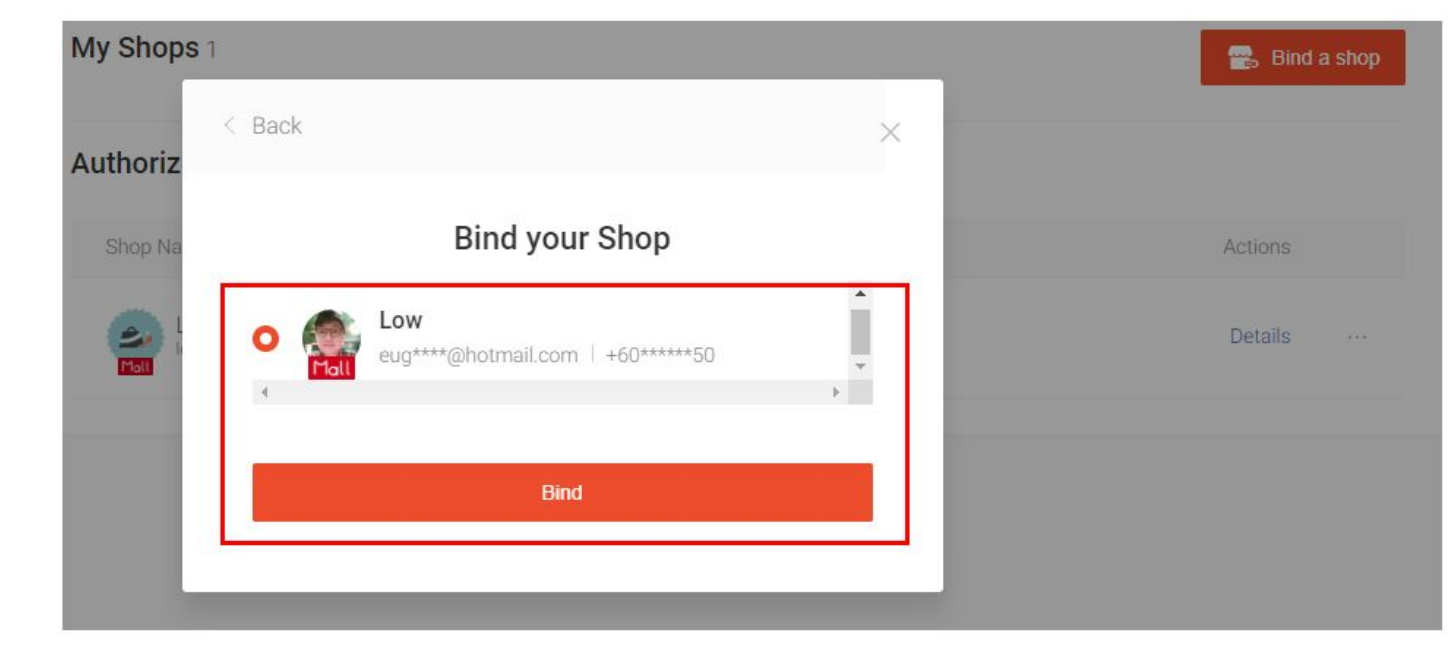

## STEP-BY-STEP GUIDE

#### Sub-Account Creation & Permission Management

**Step 1:**  In the sub-account platform,

- Go to My Team
- **Click on Members**
- Click on Create a Member

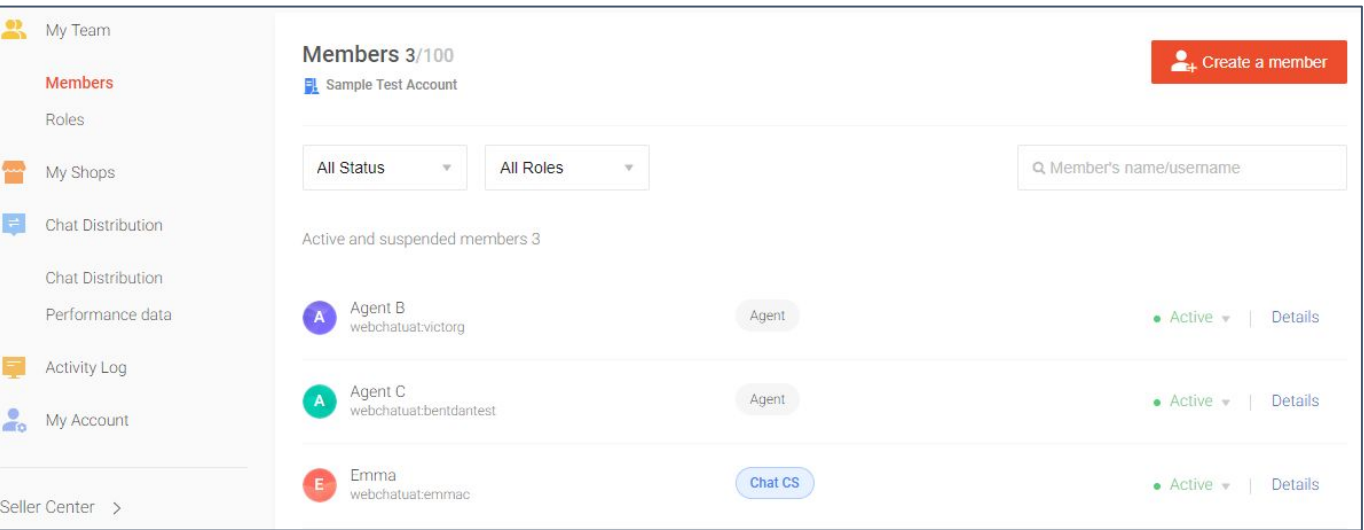

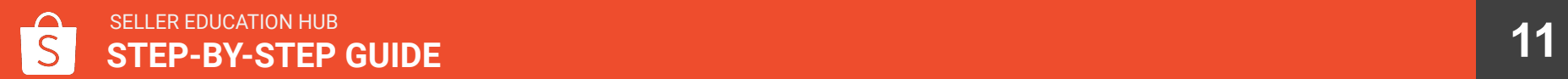

**Step 2:** Fill in the details of the sub-account holder.

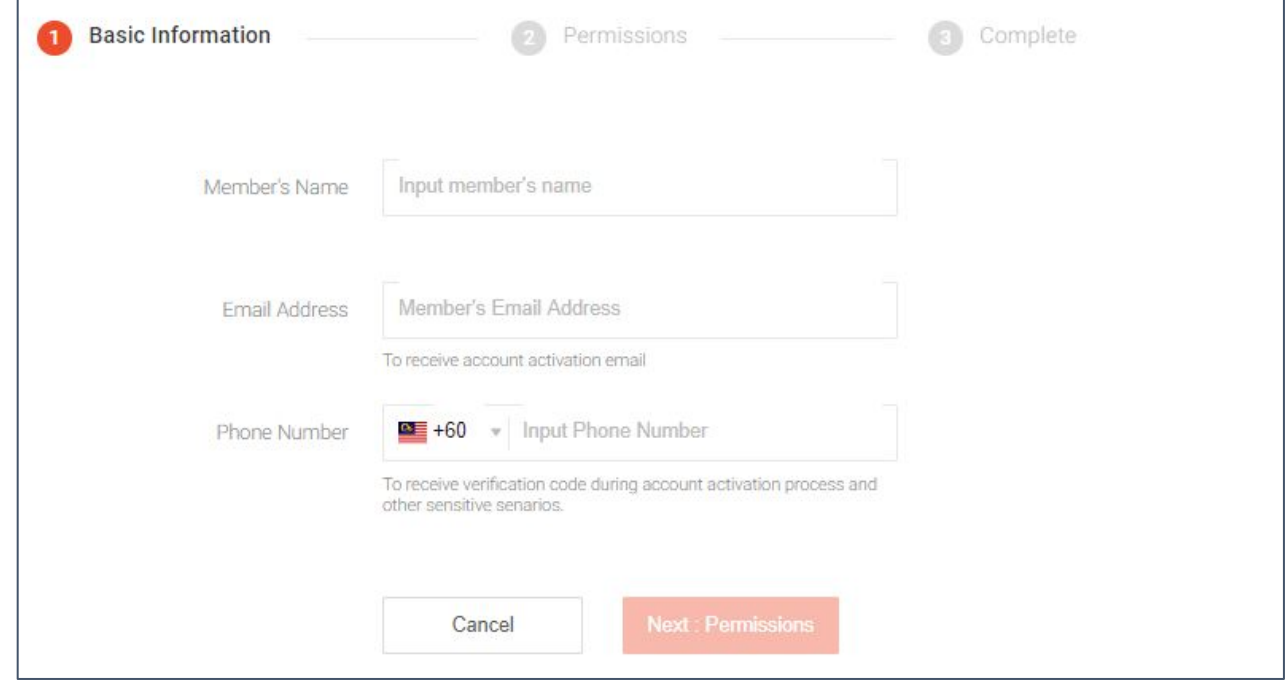

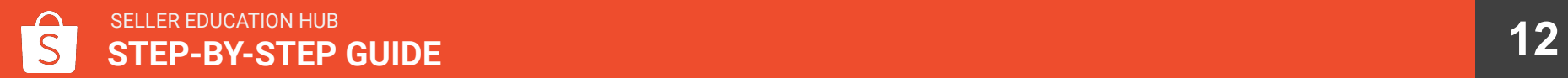

**Step 3:** Select a role for this sub-account.

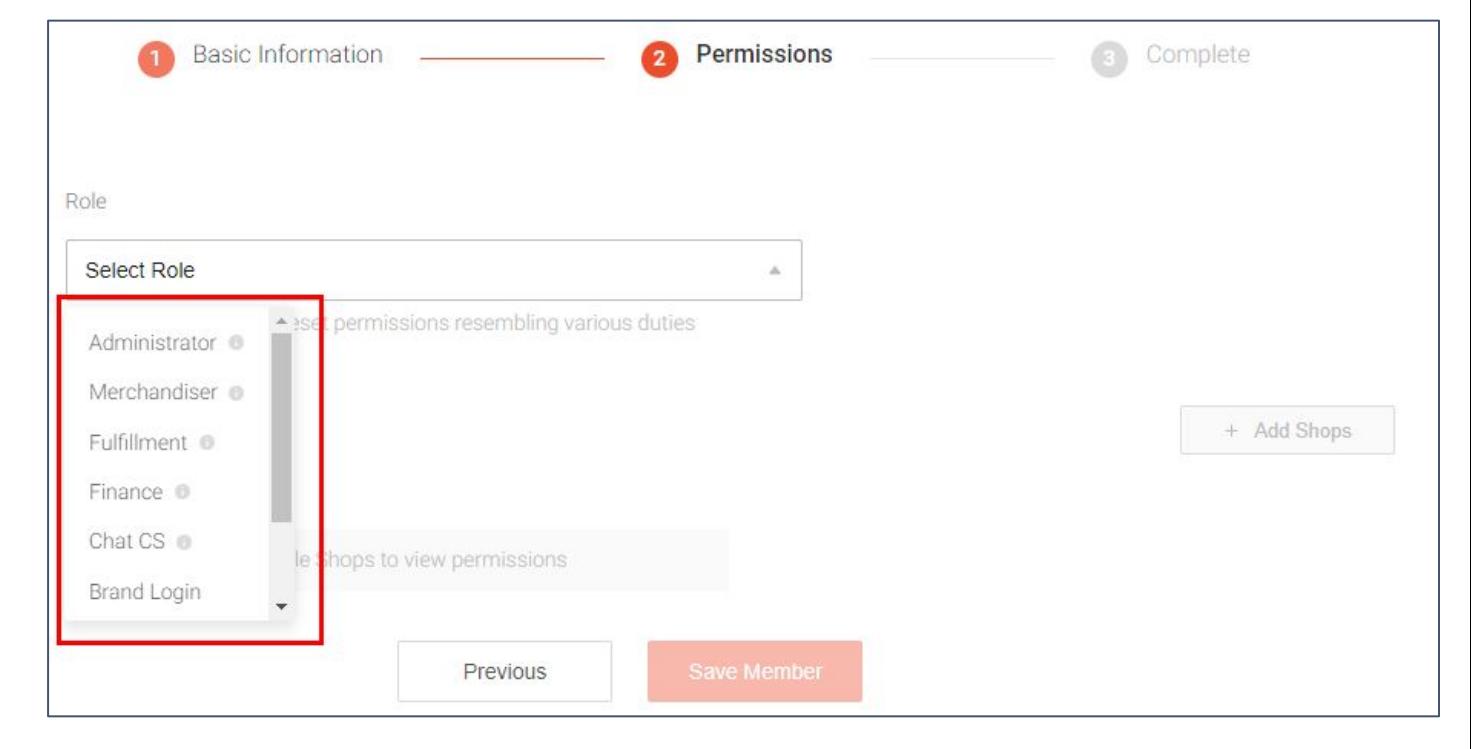

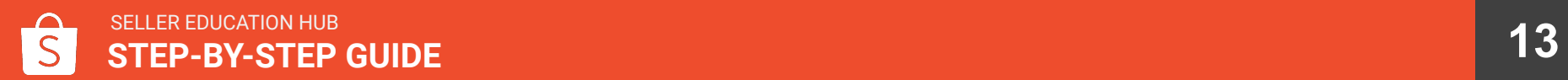

**Step 4:**  Select the shop this sub-account has permission to access.

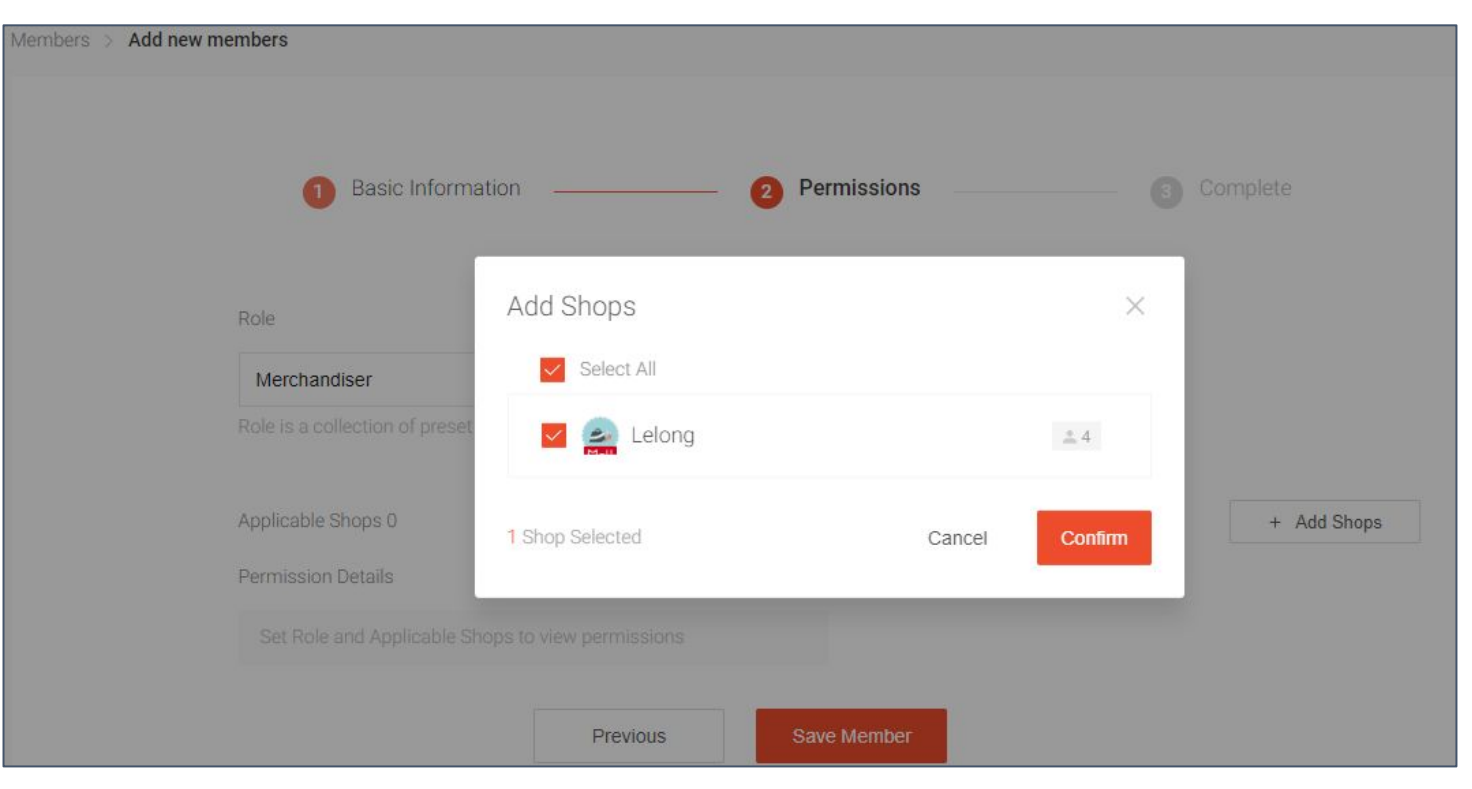

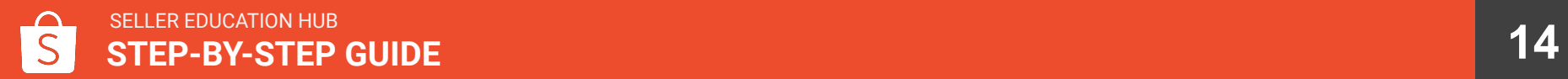

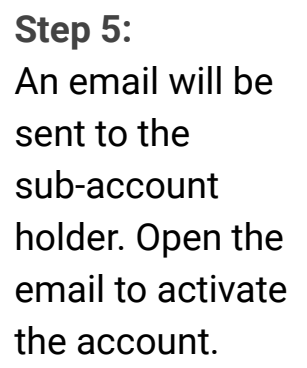

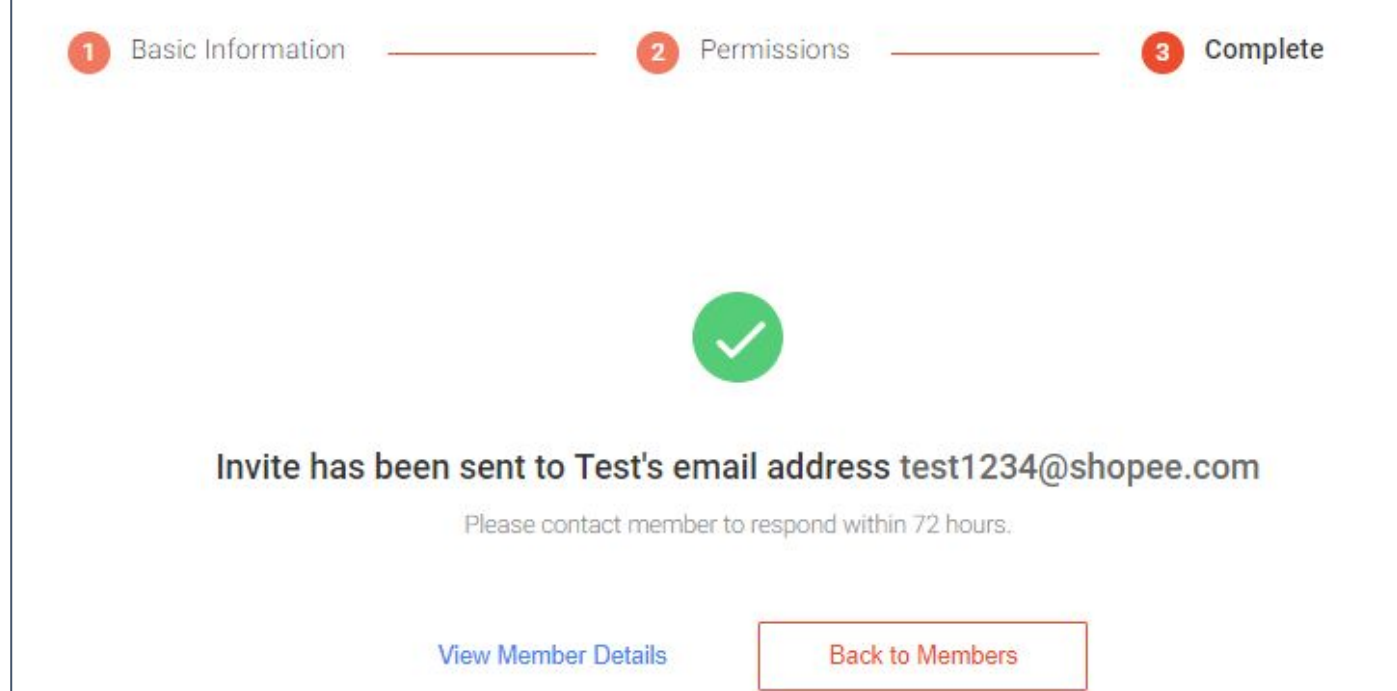

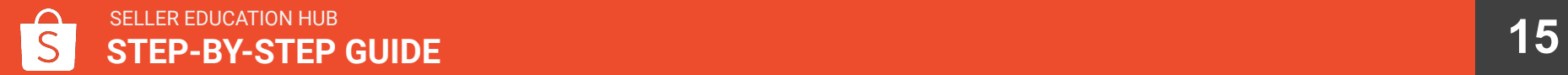

**Step 6:** You can still edit roles and permissions after activation, by clicking on Details next to each member's name.

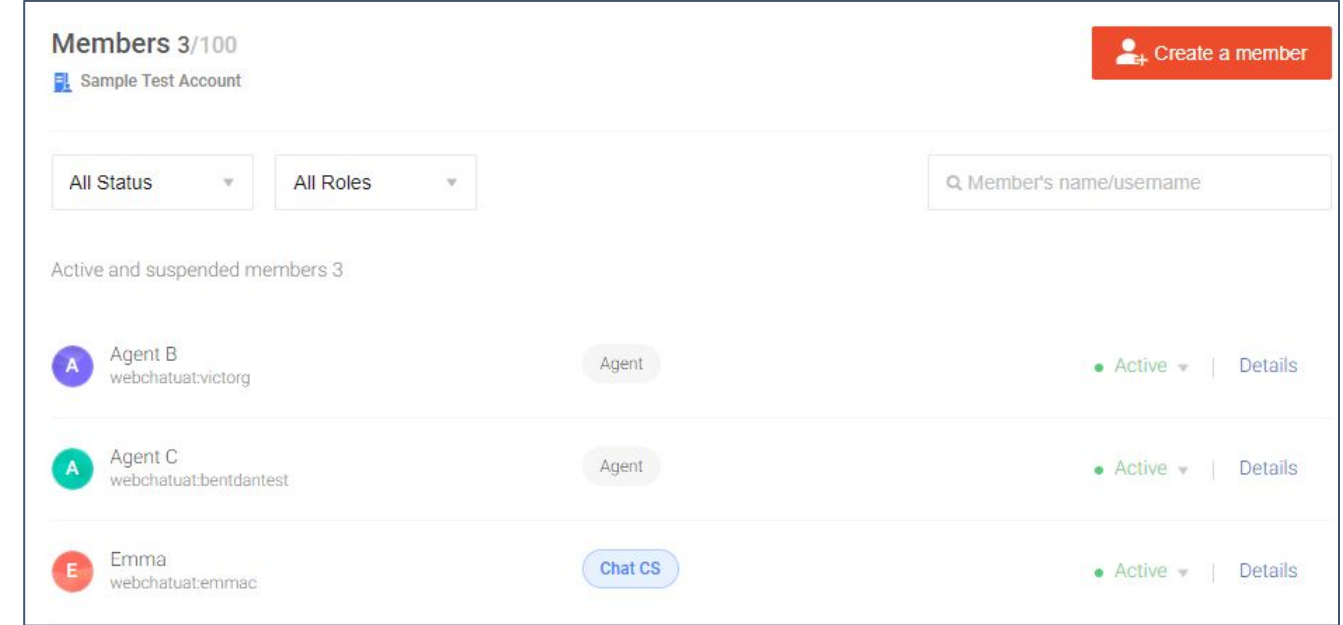

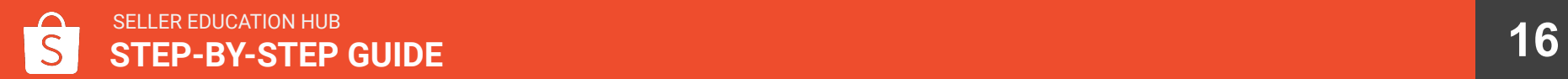

**Step 7:** Modify any personal information, role and shop access.

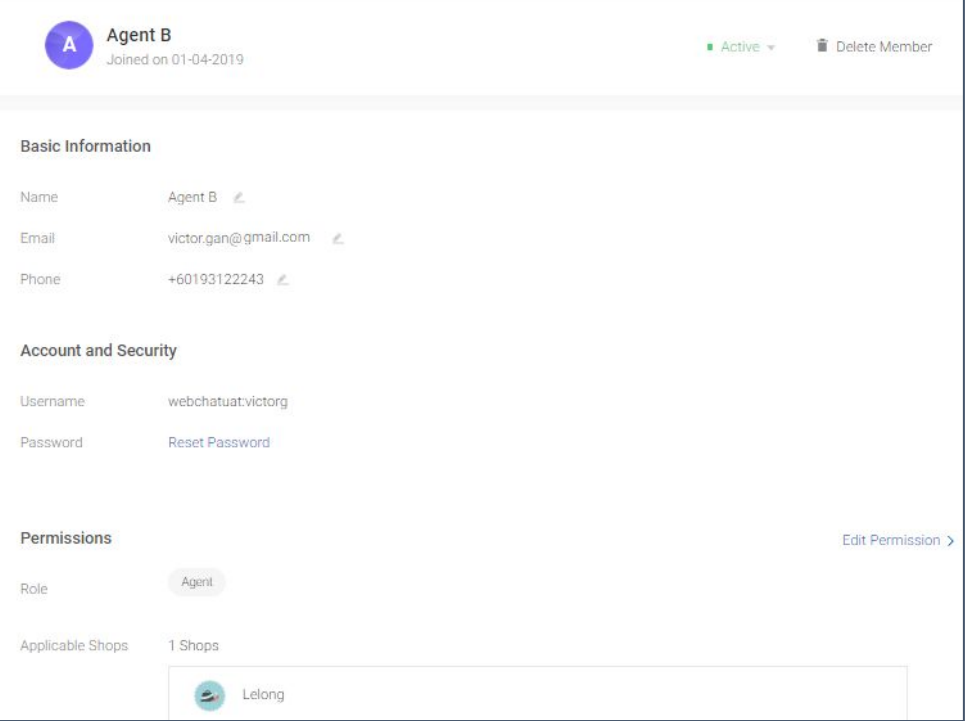

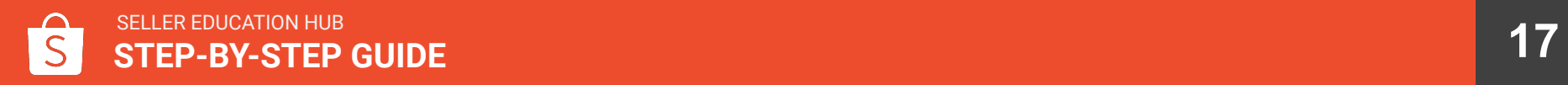

## STEP-BY-STEP GUIDE

Role Creation

### **Role Creation**

**Step 1:**  In the sub-account platform,

- Go to My Team
- Click on Roles
- Click on Add New Role

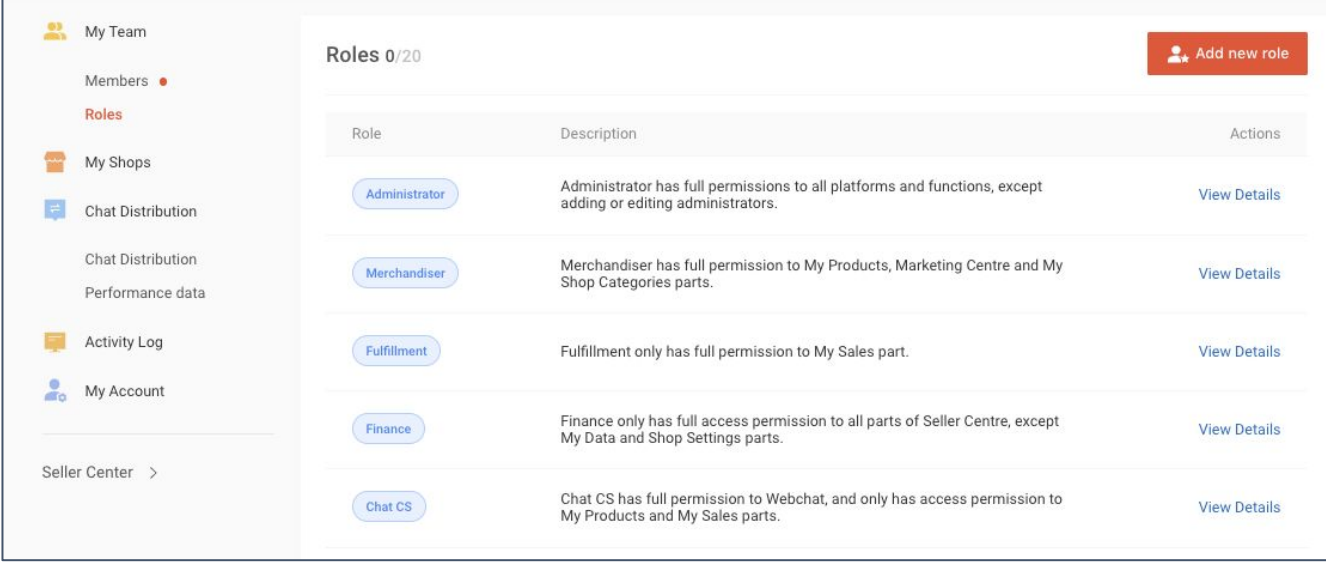

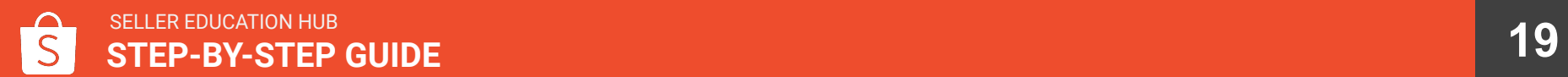

### **Role Creation**

**Step 2:**

Set the role name, description and default permission.

You can create a new member or change the role of an existing member.

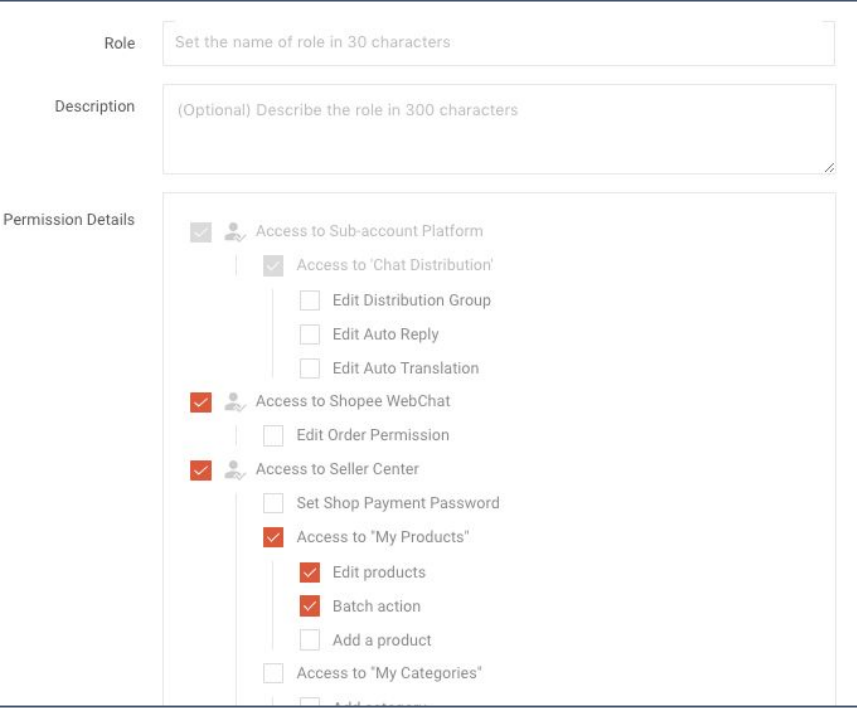

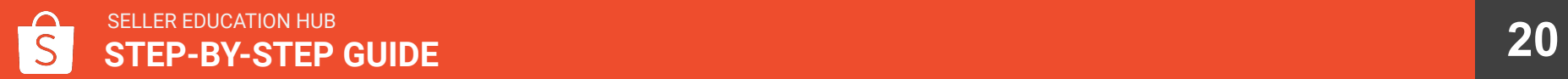

## STEP-BY-STEP GUIDE

Webchat Set Up

### **Webchat Set Up**

Webchat is an instant messaging portal that lets sellers interact with shoppers and answer their queries, thereby driving conversion, better reviews and customer loyalty.

[Click here](https://seller.shopee.com.my/help/posts/157) to learn more about setting up Webchat.

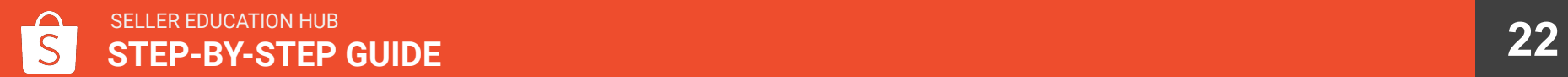

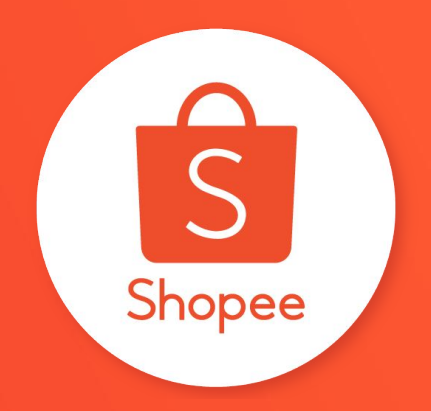

# Thank you

Learn more about best practices for selling on Shopee on Seller Education Hub: **<https://seller.shopee.com.my/help/start>**